アクセスキー発行と出席管理システム(受付システム)ダウンロード

1. 承認者より研修会が承認されると、アクセスキーが発行され、メールが届きます。 メールに記載されているダウンロード用URLよりログインし、出席管理システム (受付システム)(以下受付システムという)がダウンロードできます。

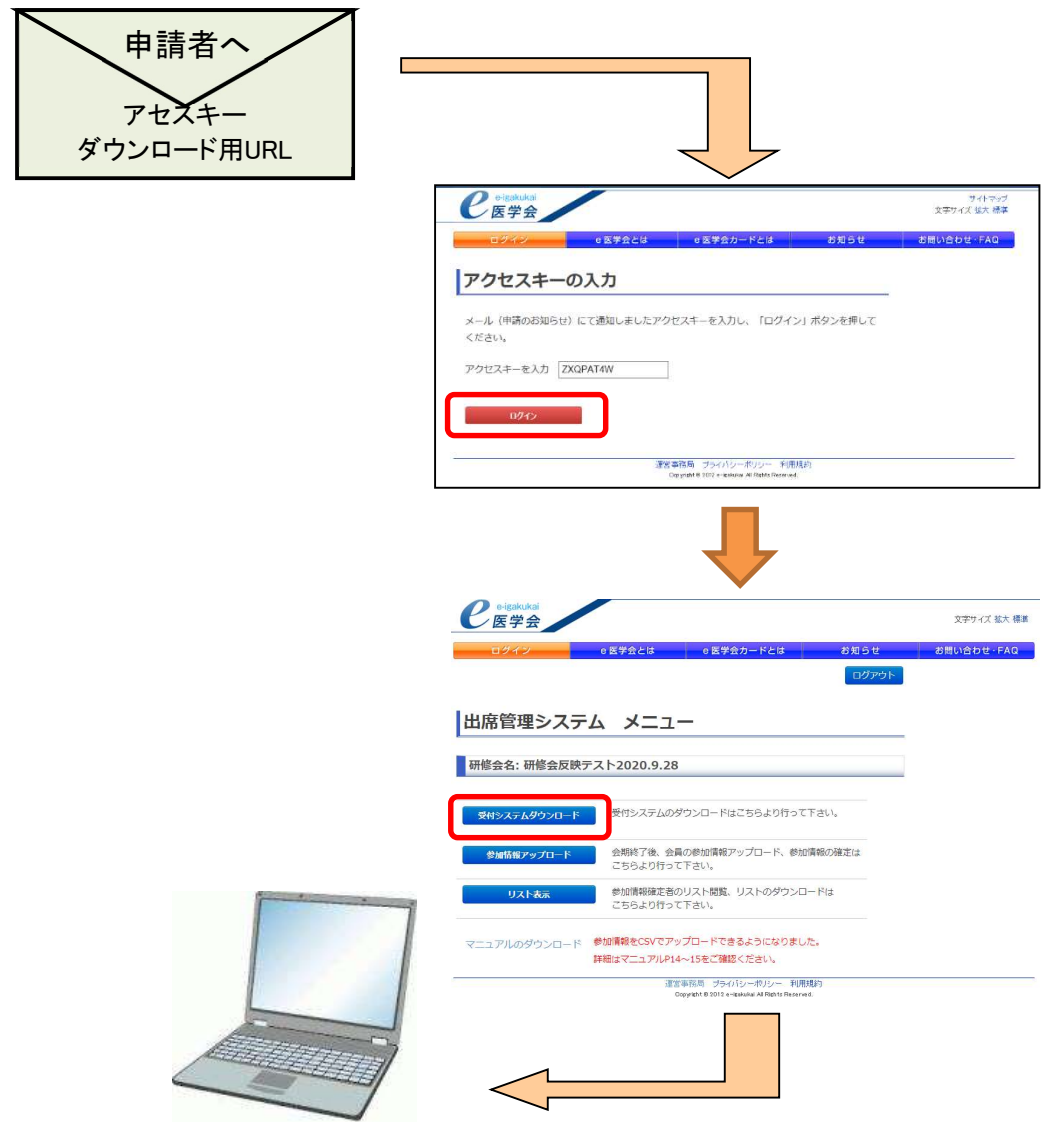

動作環境は Windows 8.1、10 です

# 受付用ノートパソコンへダウンロードしてファイルを解凍

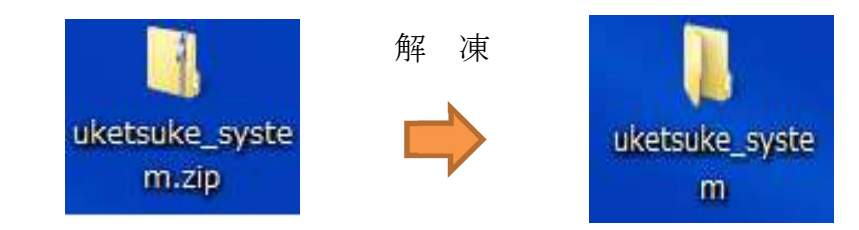

Zip ファイルをダウンロードして解凍するとフォルダができます

#### ■注意事項

l,

- ・e医学会カード受付システムでの受付は、必ず表示の確認を行ってください。
- ・本システムでの登録対象は e 医学会カードをお持ちの会員のみとなります。 その他のカードの場合、エラー画面が表示されます。
- ・不明点が発生した場合、e 医学会担当者へご連絡ください。
- ・フォルダ名に特殊文字を使用するとシステムに不具合が生じる場合がござい ます。下記の文字は使用しないようにご注意ください。 ◎半角の\ /: , ; \* ? " < > | ◎半角スペース ◎機種依存文字 (①や<sup>+</sup> ¤など)

# Ⅰ.受付システムの起動~受付準備

1. 解凍したフォルダにある CardKanri.exe をダブルクリックして受付システムを起動し ます。なお、拡張子が非表示設定の場合は「CardKanri」のみの表示となります。

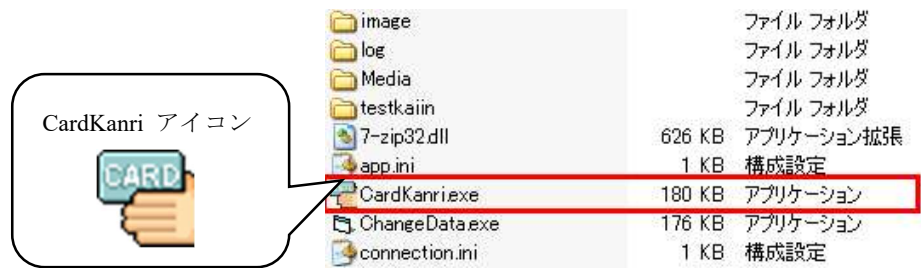

2. アクセスキーを入力し、「ログイン」ボタンをクリックします。 日付が間違っている場合は正しく設定してください。日付の合わせ方については補足 ※1 (21頁) を参照してください。

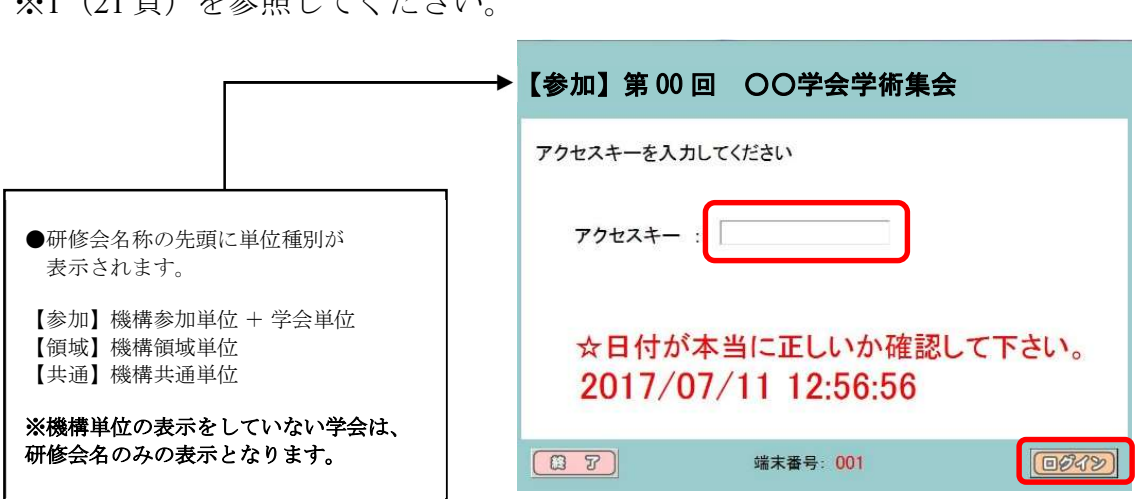

# Ⅱ.バーコードリーダーでの受付

1. トップメニューの「参加登録」ボタンをクリックし、読込画面となることを確認しま す。

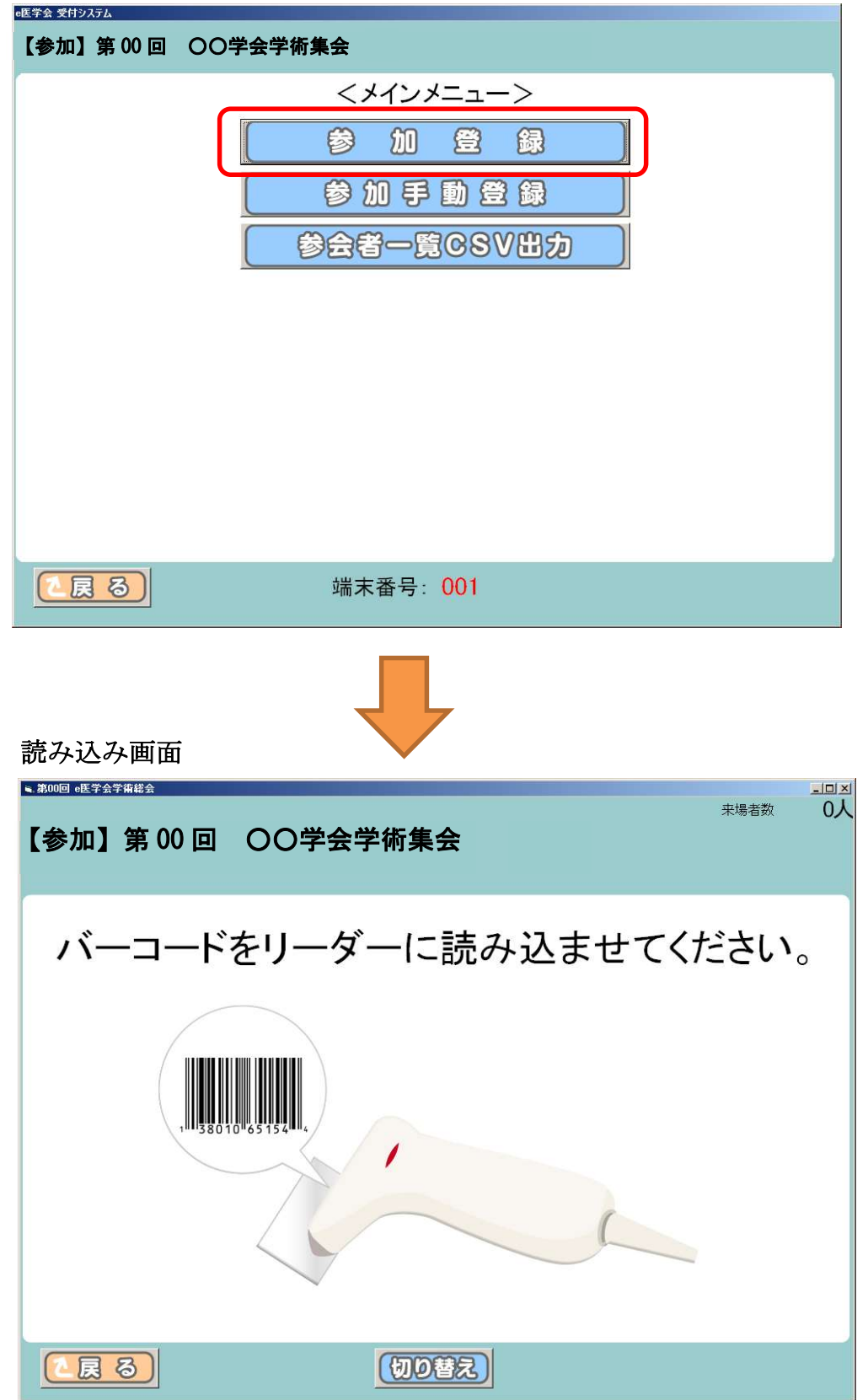

2. e医学会カードのバーコードをバーコードリーダーに読み込ませます。

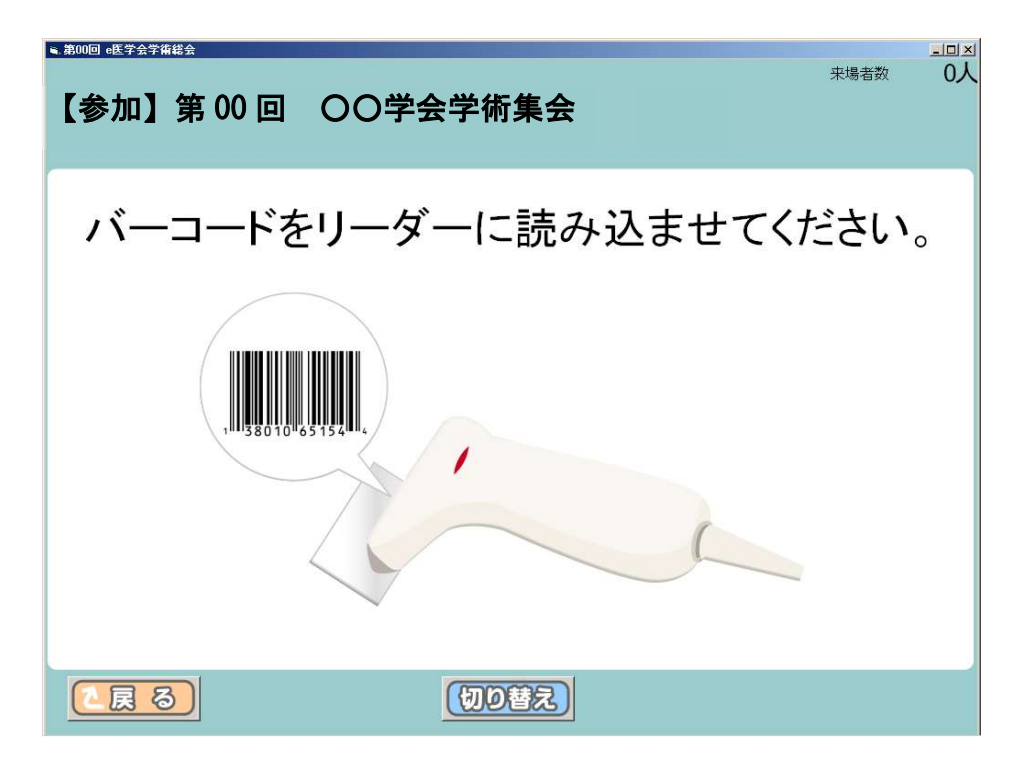

3. 正常に受付完了した場合、下記会員名等の情報画面が表示され さらに「ピンポーン」という音(※)が鳴ります。 ※音が鳴るようご使用になるPCにて適宜音量設定をお願いします。 (受付画面は自動で読込画面へ戻ります。)

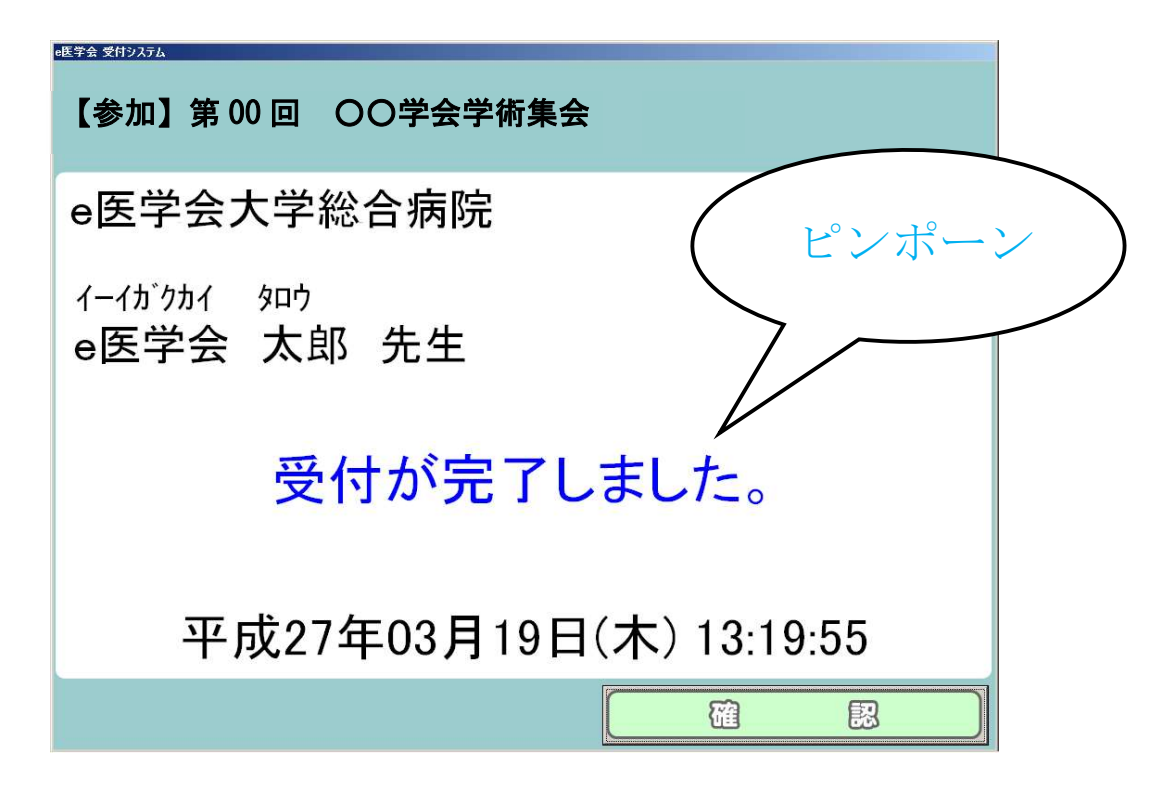

# <エラーの場合>

### 4-1. 会員データが登録されていません。

下記の画面が表示された場合、以下の原因が考えられます。

- ・事前申し込みが完了していない。(事前申し込みが必要な研修会のみ)
- ・学会を退会している。
- ・入会手続きが完了していない。
- ・他学会にて発行された e 医学会カードを読み込んでいる。

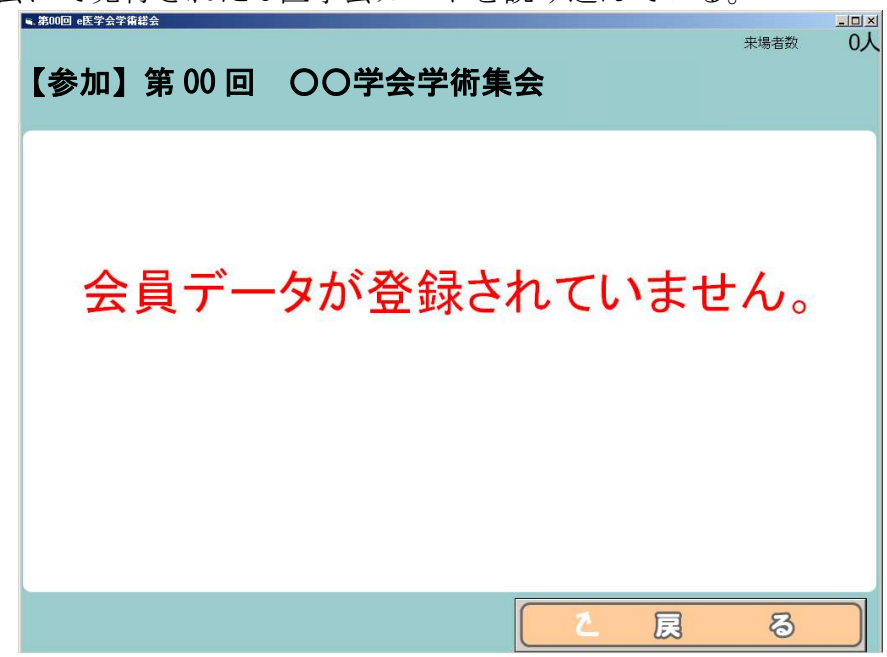

 読み込みを継続する場合は必ず戻るボタンをクリックし、 下記バーコード読み込み画面に戻ってください。

(以下のエラー発生時も同様です)

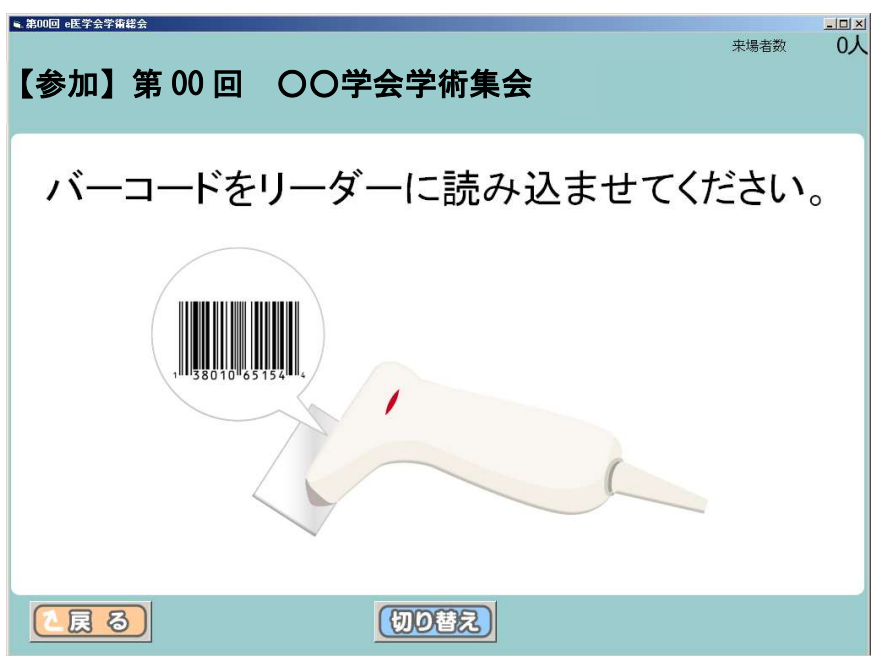

### 4-2. 既に参加登録済です。

同じカードを複数回読み込んだ場合、下記のエラーが表示されます。

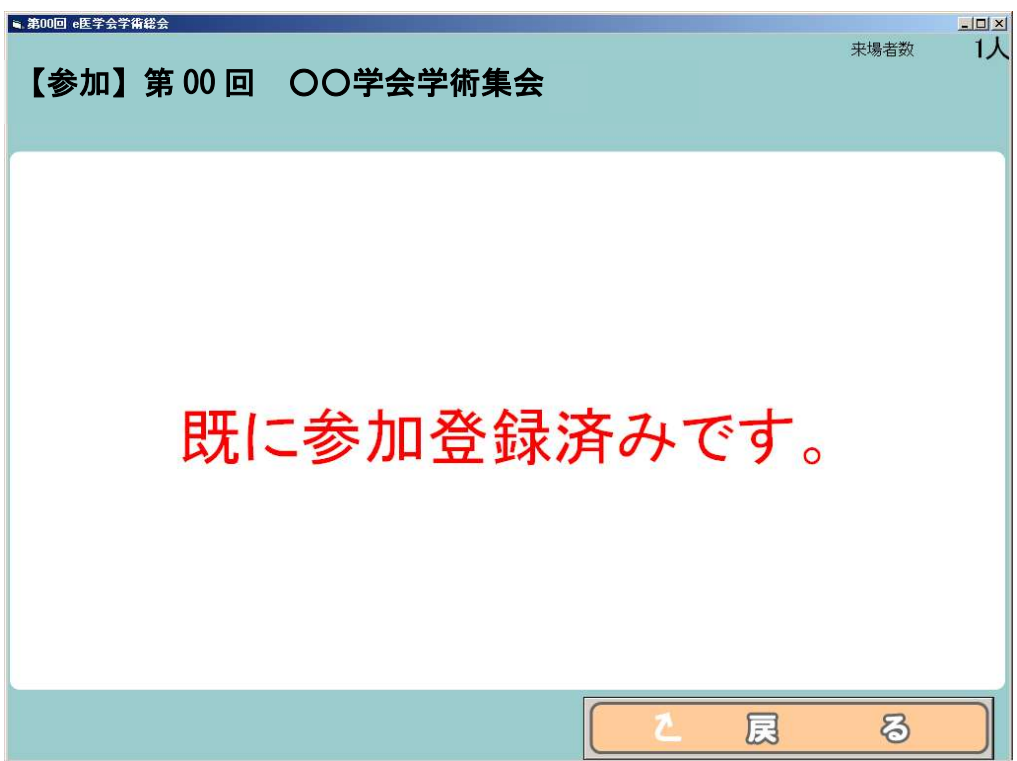

#### 4-3. 古いカードでの受付はできません。

 e医学会カードではない、または e 医学会カードの再発行をした会員の 古いカードを読み込んだ場合、下記のエラーが表示されます。

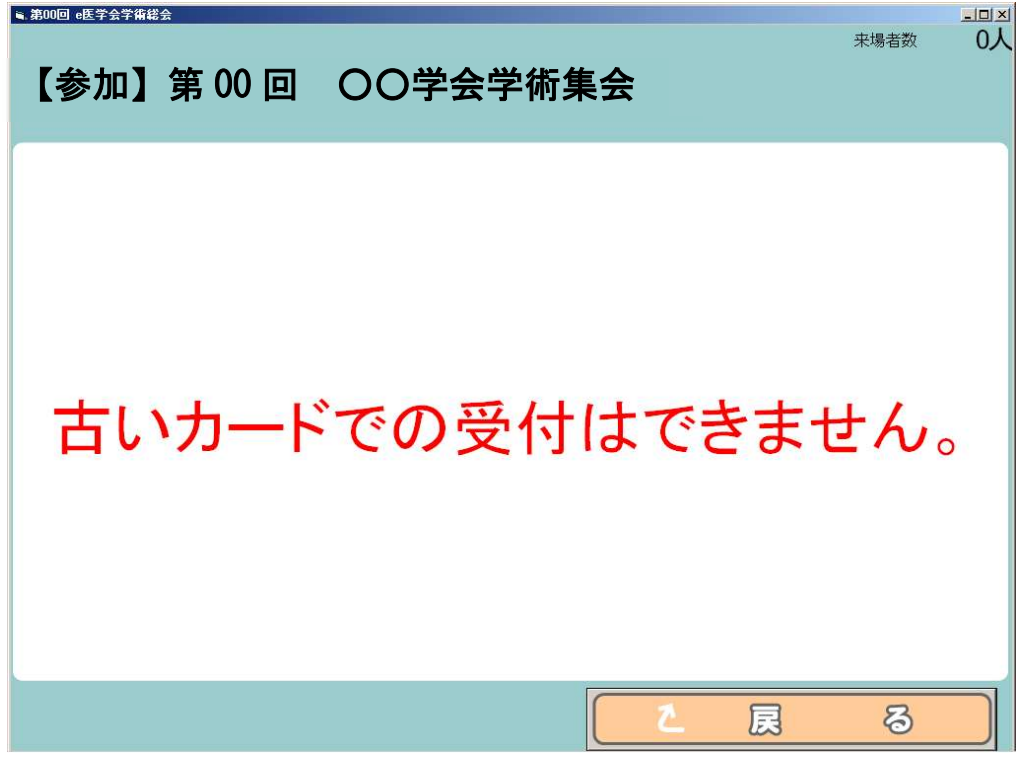

### 4-4. カードの読込みに失敗しました。

e医学会カードの読み込みに失敗した場合、下記のエラーが表示されます。 以下の問題が無いかご確認ください。

・バーコードリーダーは正常に接続できているか。

- ・e 医学会カードに印字されているバーコードに、汚れや擦れは無いか。
- ・バーコードリーダーと e 医学会カードの距離が離れすぎていないか。
- ・e 医学会カード以外のものを読み込んでいないか。

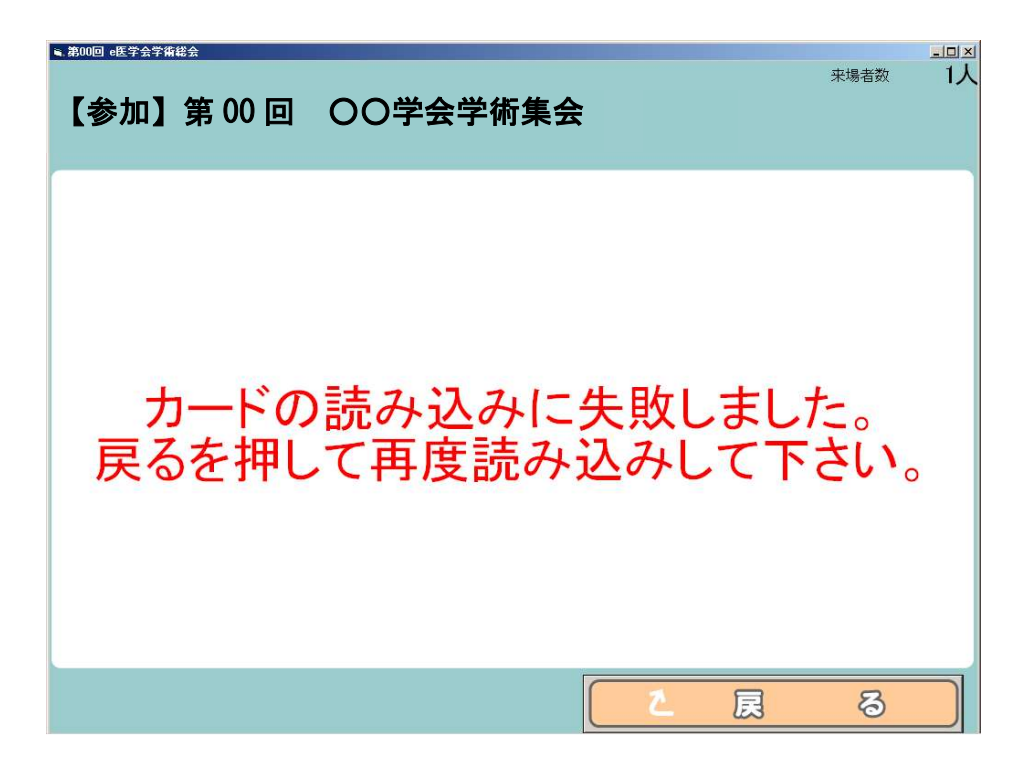

#### !注意!

#### 受付システム内では受付データの削除は行えません。

受付データの削除を行いたい場合は、参加データアップロードの際に 該当会員を選択し、削除を行ってください。

<事前に受付システムの動作確認を行う時は>

- ·ダウンロードしたフォルダの中にある「BARCODE TEST.pdf」を印刷してご利用 ください。
- ・受付は一度のみ有効です。動作確認では有効な e 医学会カードを読み込まないよ うにご注意ください。

※動作確認で読込済となった会員は当日 4-2 のエラー表示となります。

# Ⅲ.手動検索による受付

1. トップメニューの「参加手動登録」ボタンをクリックし、検索画面となることを 確認します。バーコード受付画面の「切り替え」ボタンをクリックすることで画面の 切り替えも可能です。

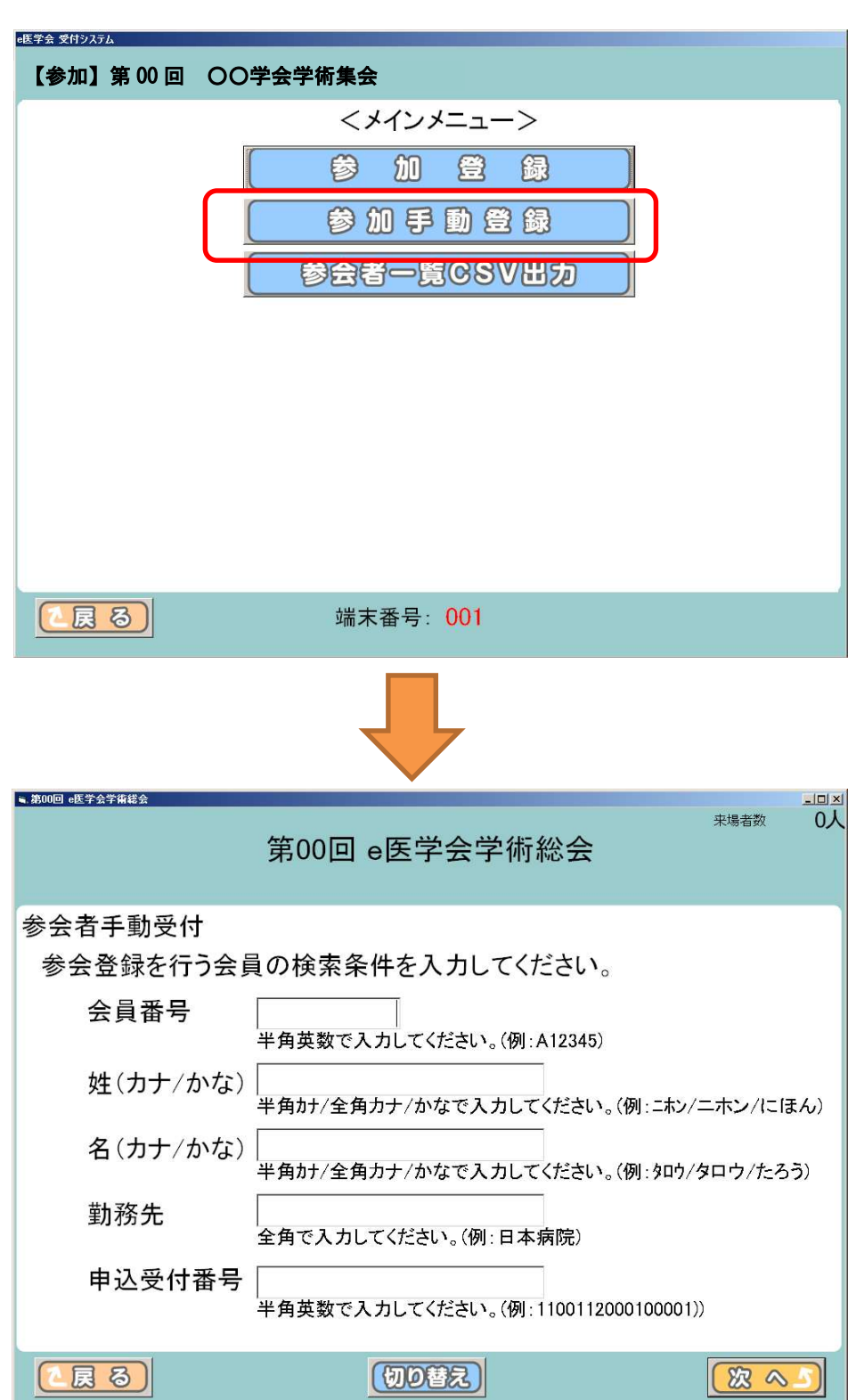

2. 会員番号、姓名(カナ/かな)、勤務先、申込受付番号(事前申込受付有の場合)の いずれかで検索できます。検索ワードを入力し、「次へ」ボタンをクリックします。

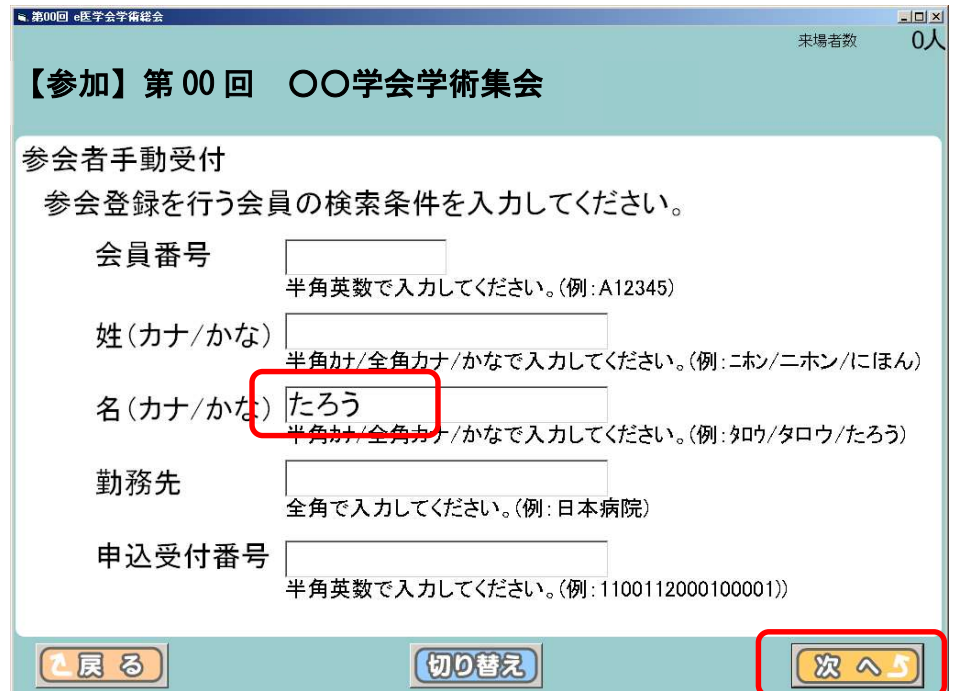

3. 検索ワードを含む会員が表示されます。「選択」欄で該当者をチェックし、 「次へ」ボタンをクリックします。

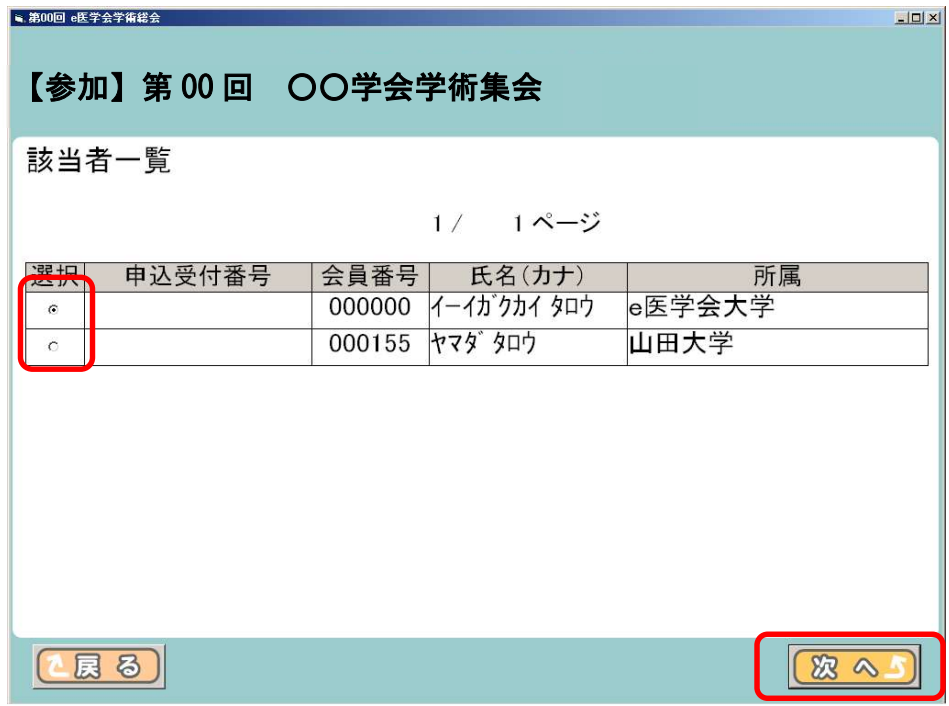

4. 表示された画面で本人確認を行い、「確認」ボタンをクリックします。

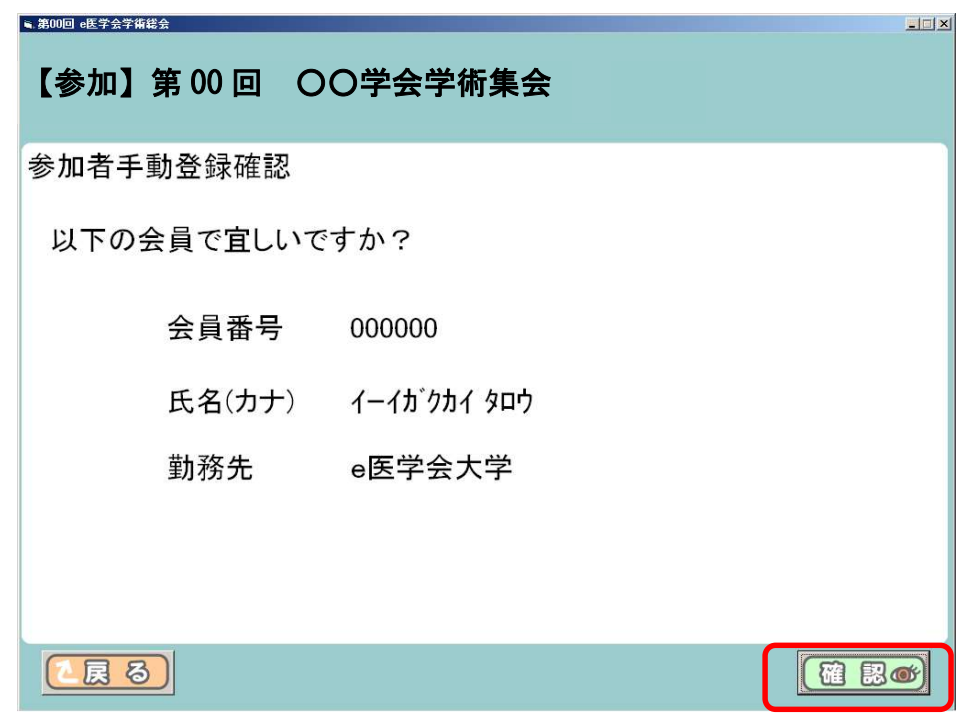

5. 正常に受付完了した場合、下記の画面が表示されます。受付完了を確認後、「確認」 ボタンをクリックします。

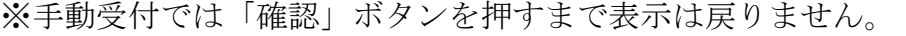

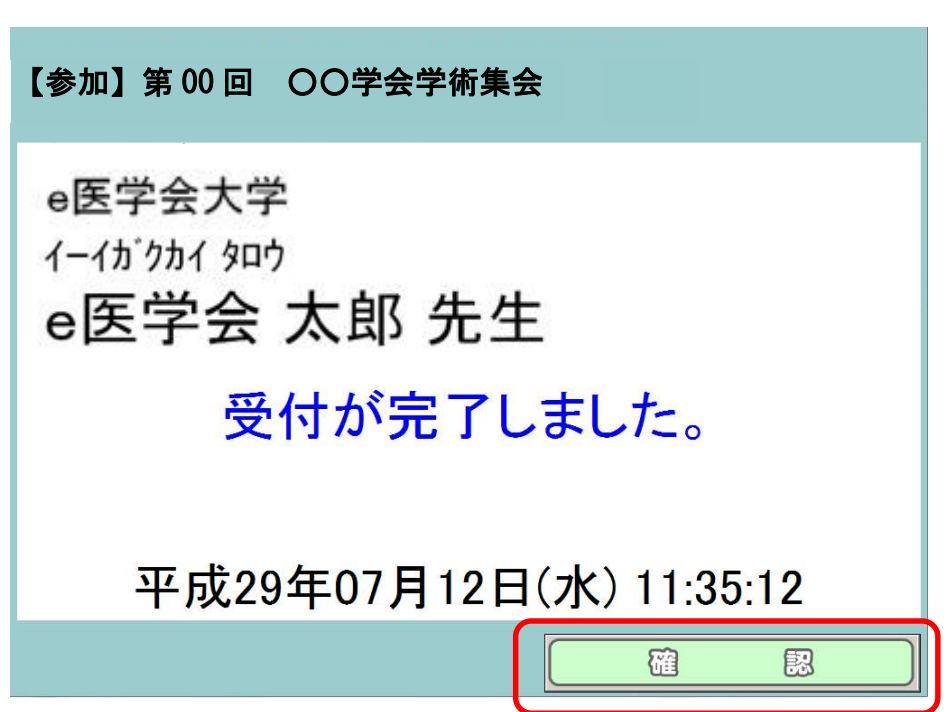

# <エラーの場合>

#### 6.-1 既に参加登録済です。

複数回同一人物を選択した場合、下記のエラーが表示されます。

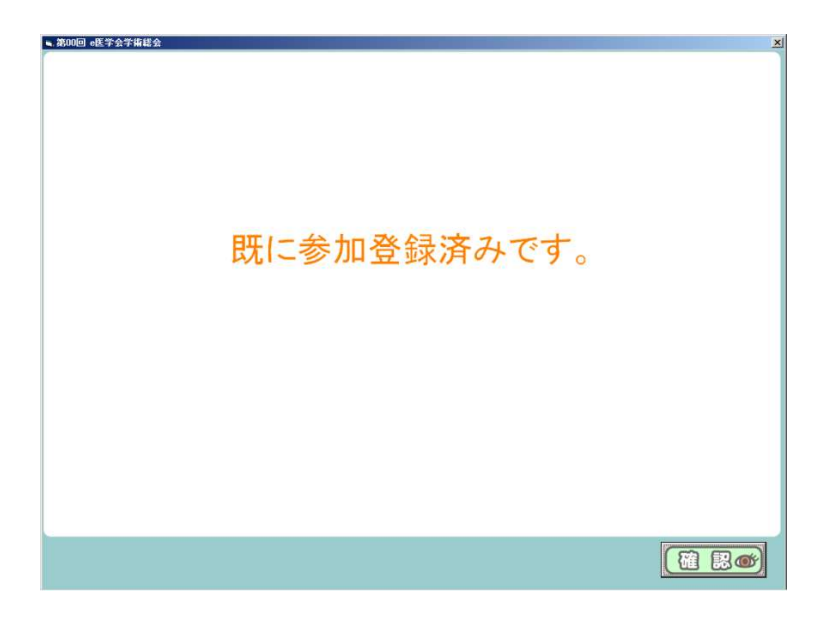

### 6-2. 対象データが存在しません。

下記のエラーが表示された場合以下の原因が考えられます。

- ・入力している情報に不備がある。
- ・会員の名前が変わり、登録データと一致しない。
- ・学会に入会していない、または入会手続き中である。

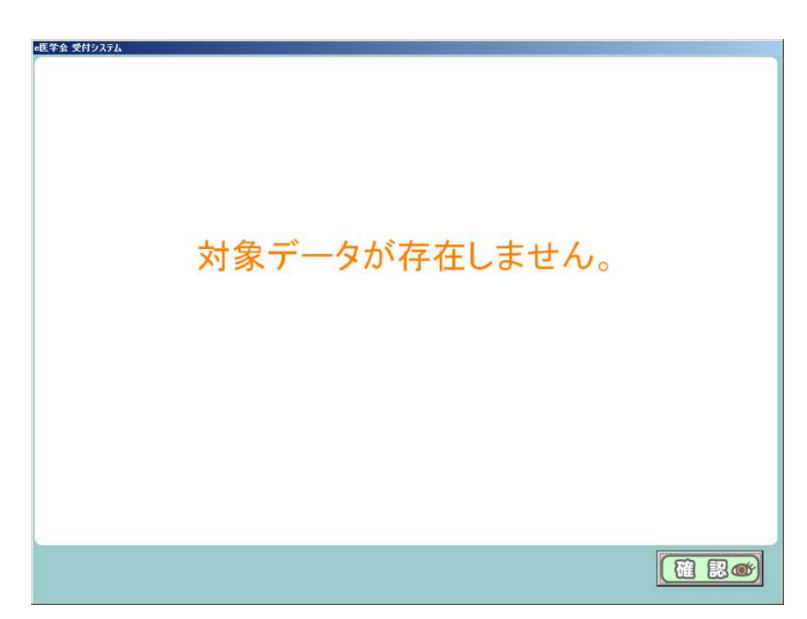

#### !注意!

#### 受付システム内では受付データの削除は行えません。

受付データの削除を行いたい場合は、参加データアップロードの際に 該当会員を選択し、削除をお願いします。(※詳細は 14 頁~)。

# Ⅳ-1.参加情報アップロード(会場で受付を行った場合)

1. 受付システムを解凍したフォルダにある sanka.db をシステムにてアップロードを 行います。なお、拡張子が非表示設定の場合は「sanka」のみの表示となります。 ログインして「参加情報アップロード」をクリックします。

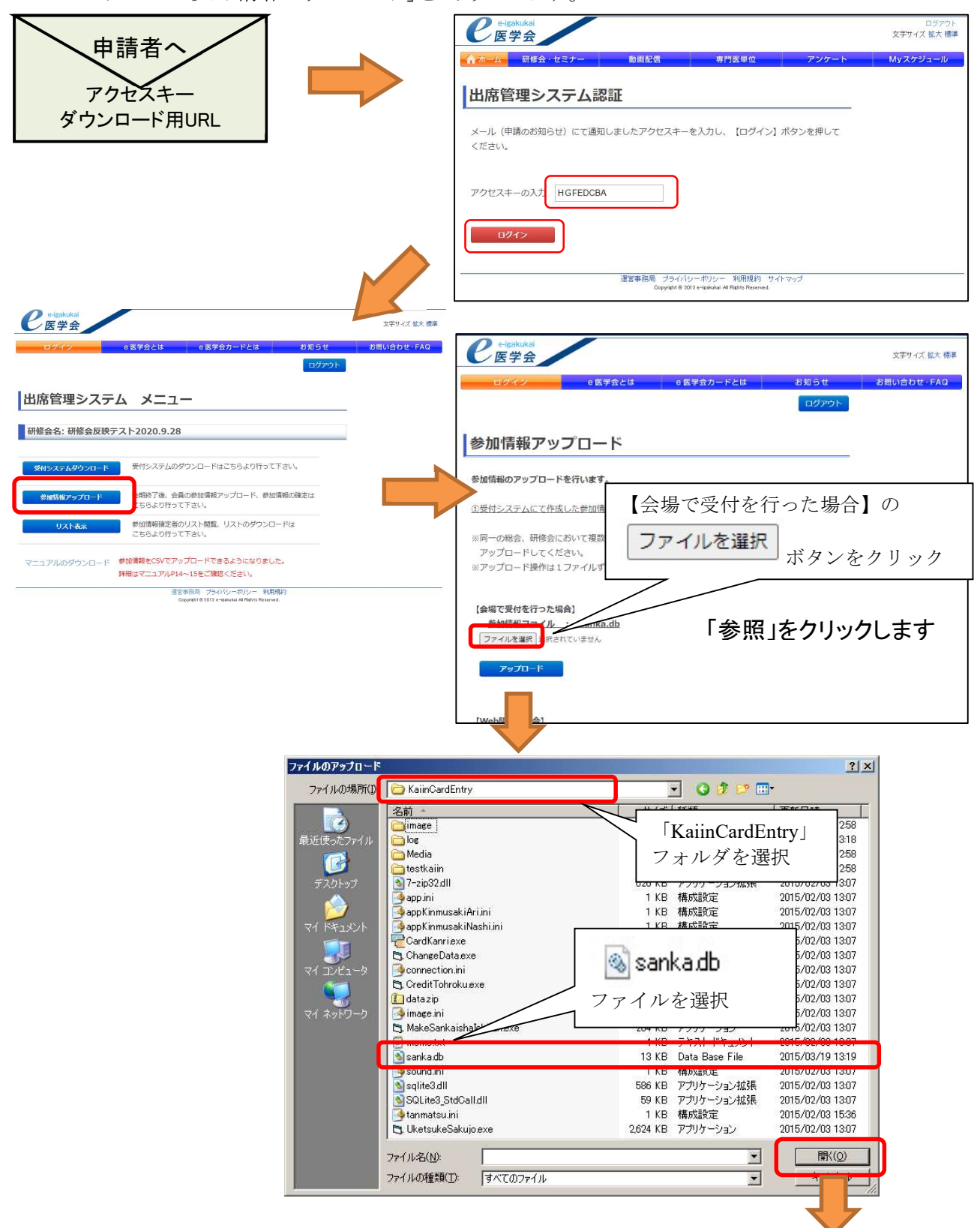

使用した受付システムフォルダ内のsanka.dbを選択し、開きます。

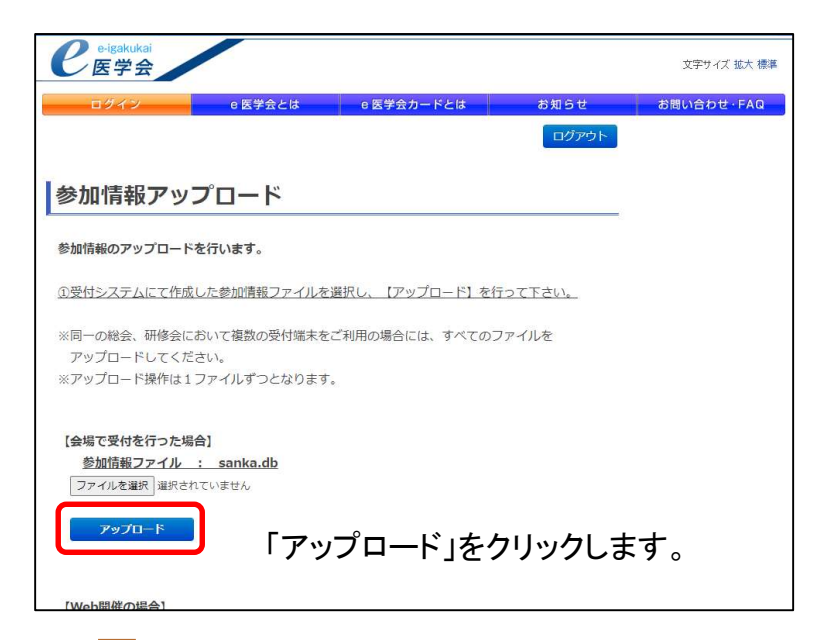

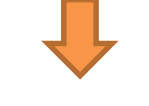

受付で使用したパソコンの台数分だけアップロードを行います。 ※アップロードエラーが出る場合は17ページへ

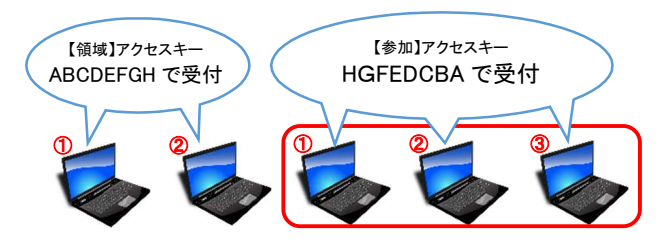

ログインしたアクセスキーと同じ sanka.db を 全てアップロードします。

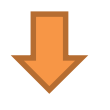

参加情報の登録はまだ完了していません。 「V.参加情報の確定」へ進んでください。

### Ⅳ-2.参加情報アップロード(WEB 開催の場合)

※CSV ファイルをアップロードする前に、受付システムをダウンロードしてください。 出席管理システムの仕様で、受付システムをダウンロードしないと、参加情報のアップロードが できないようになっております。

1. 参加情報の CSV ファイルを作成します。フォーマットは「A列:日本産科婦人科学会 の会員番号,B列:氏名漢字,C列:氏名フリガナ,D列:参加日付(例:2000-01-01)」とな り、会員番号と参加日付は必須、氏名は漢字 or カナどちらかの情報が必要です。不要 な情報は入れないでください。

以下の3つのいずれかのパターンになります。

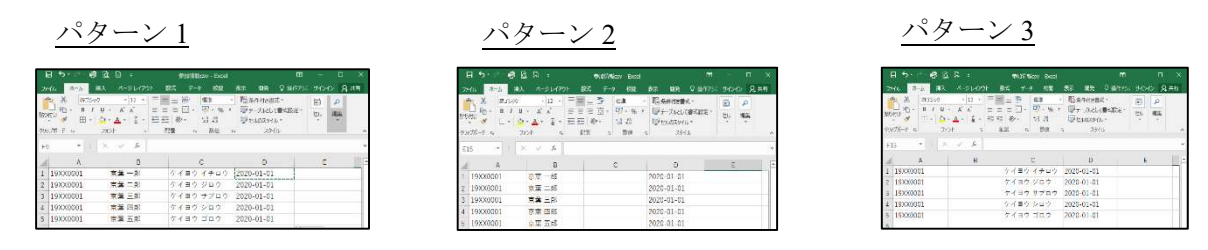

2. CSV のアップロードを行います。 ログインして「参加情報アップロード」をクリックします。

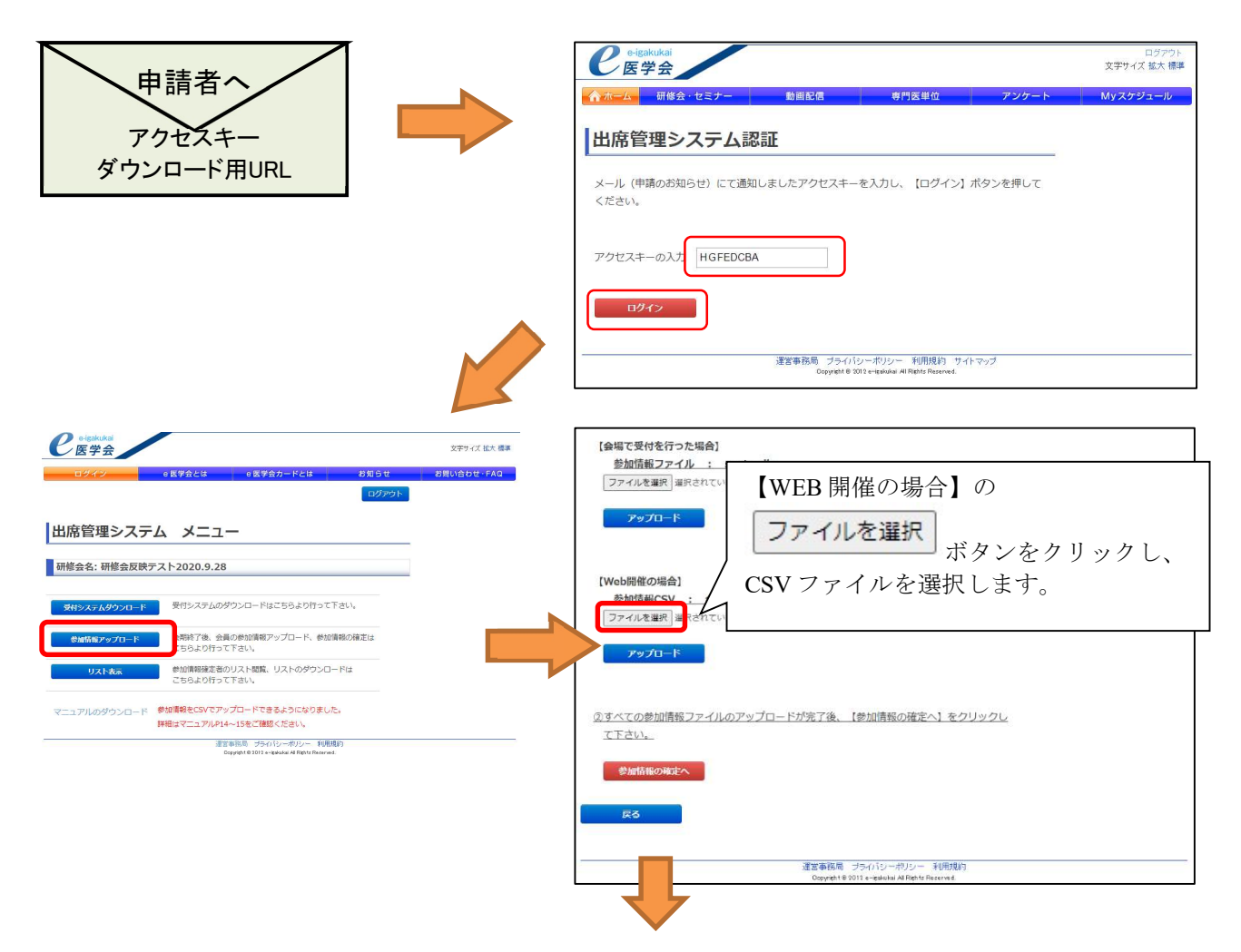

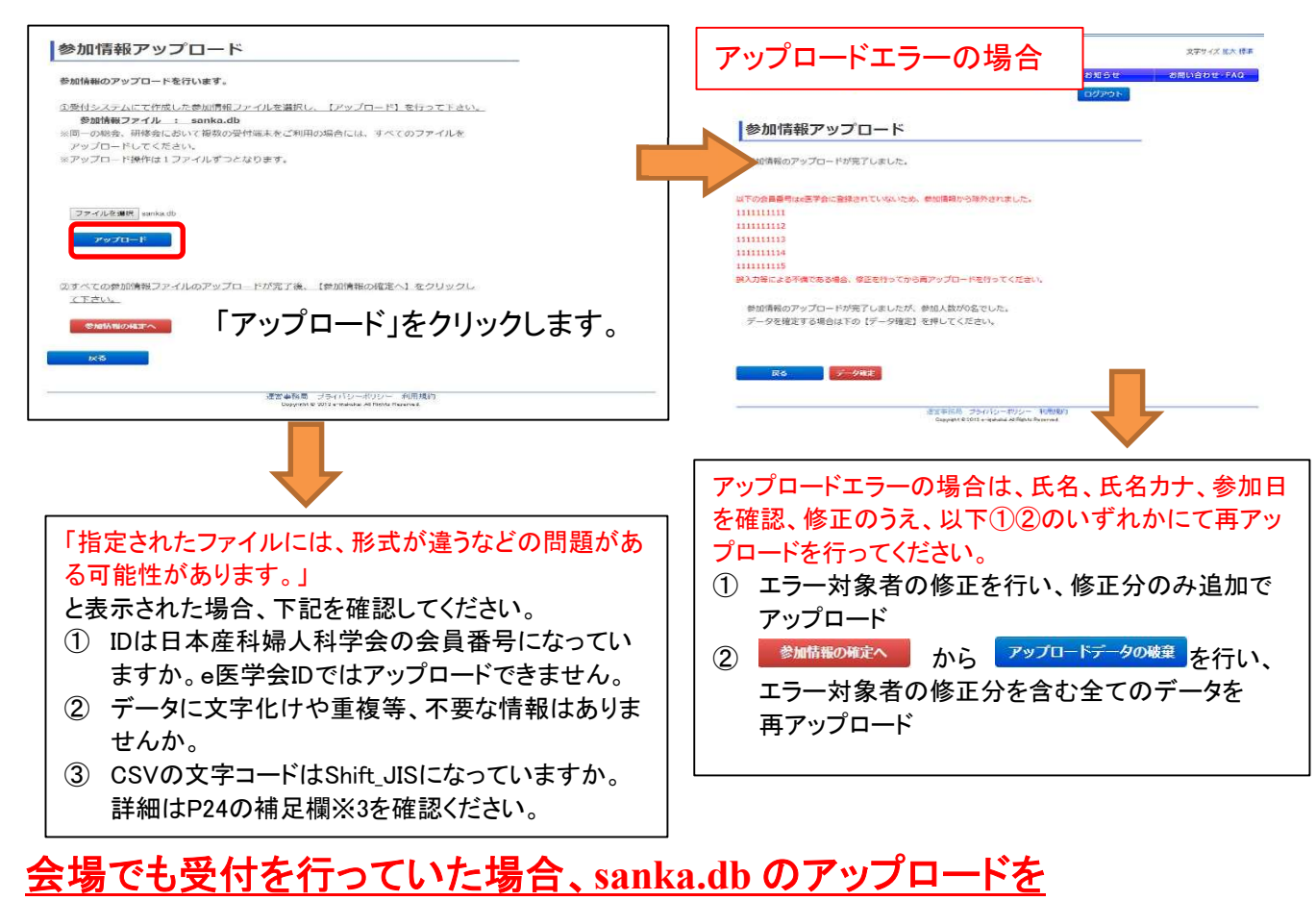

# 併せて行うことができます。

※アップロードエラーが出る場合は17ページへ

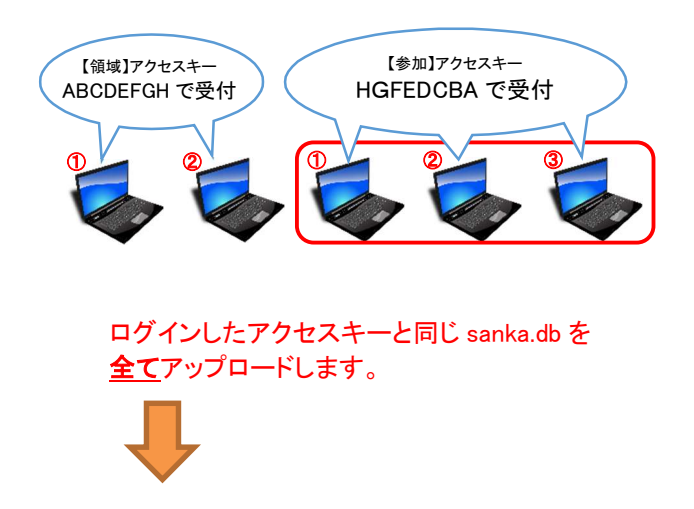

# 参加情報の登録はまだ完了していません。 「Ⅴ.参加情報の確定」へ進んでください。

h

# Ⅴ.参加情報の確定

1. 参加情報のアップロードを完了したら、確定処理を行います。

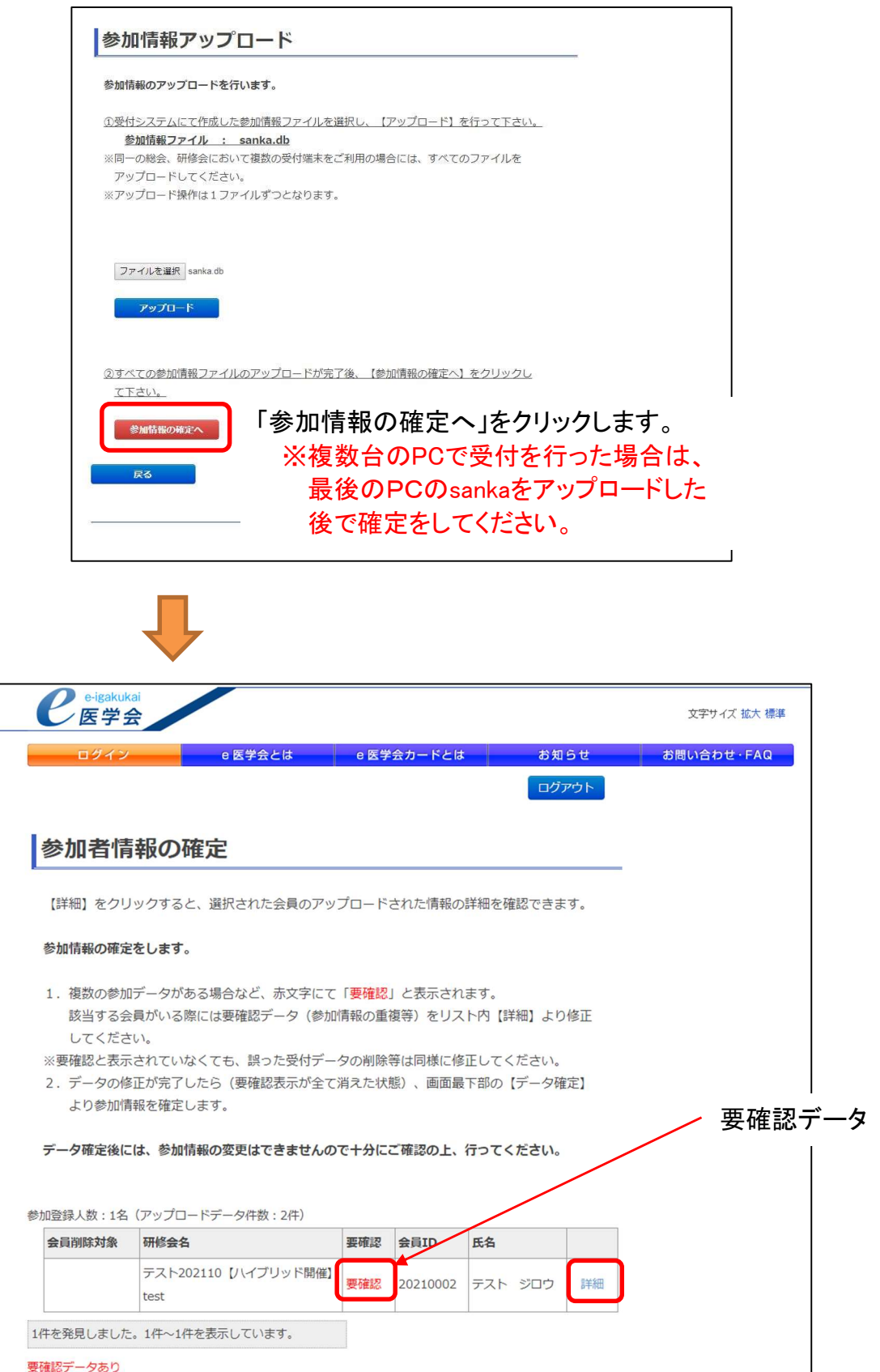

# 要確認データ会員(赤い文字)がいる場合、その会員の「詳細」をクリックします。

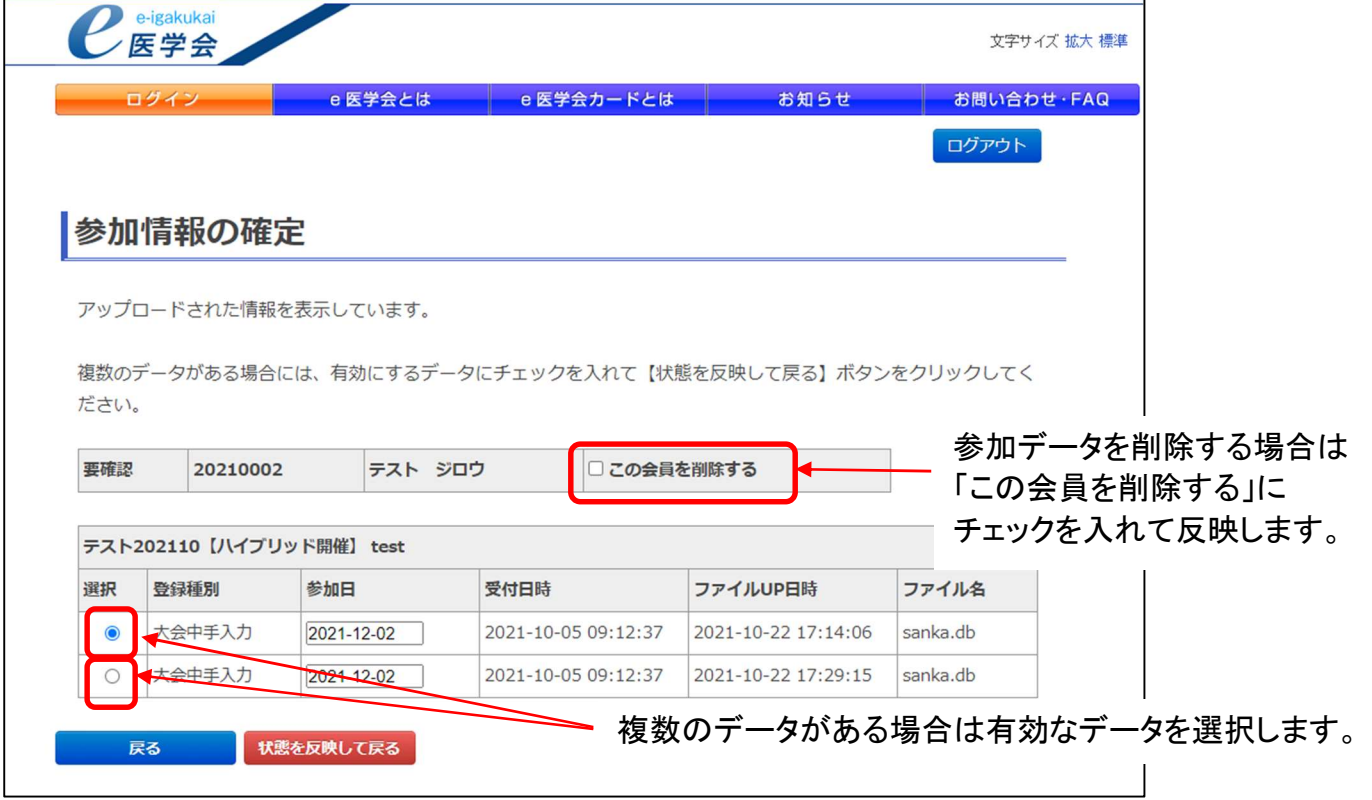

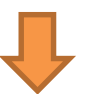

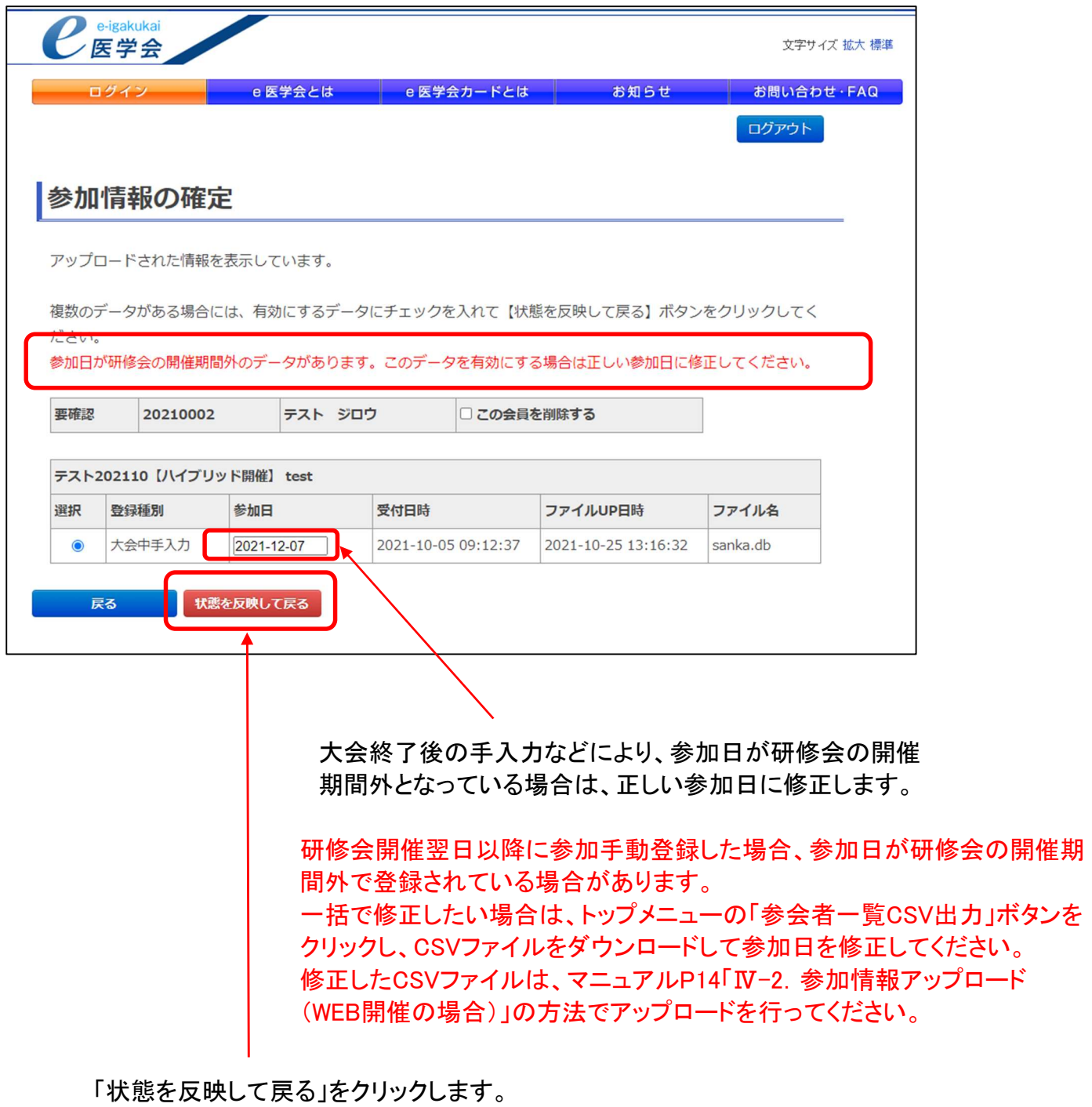

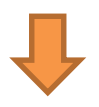

「データ確定」をクリックします。

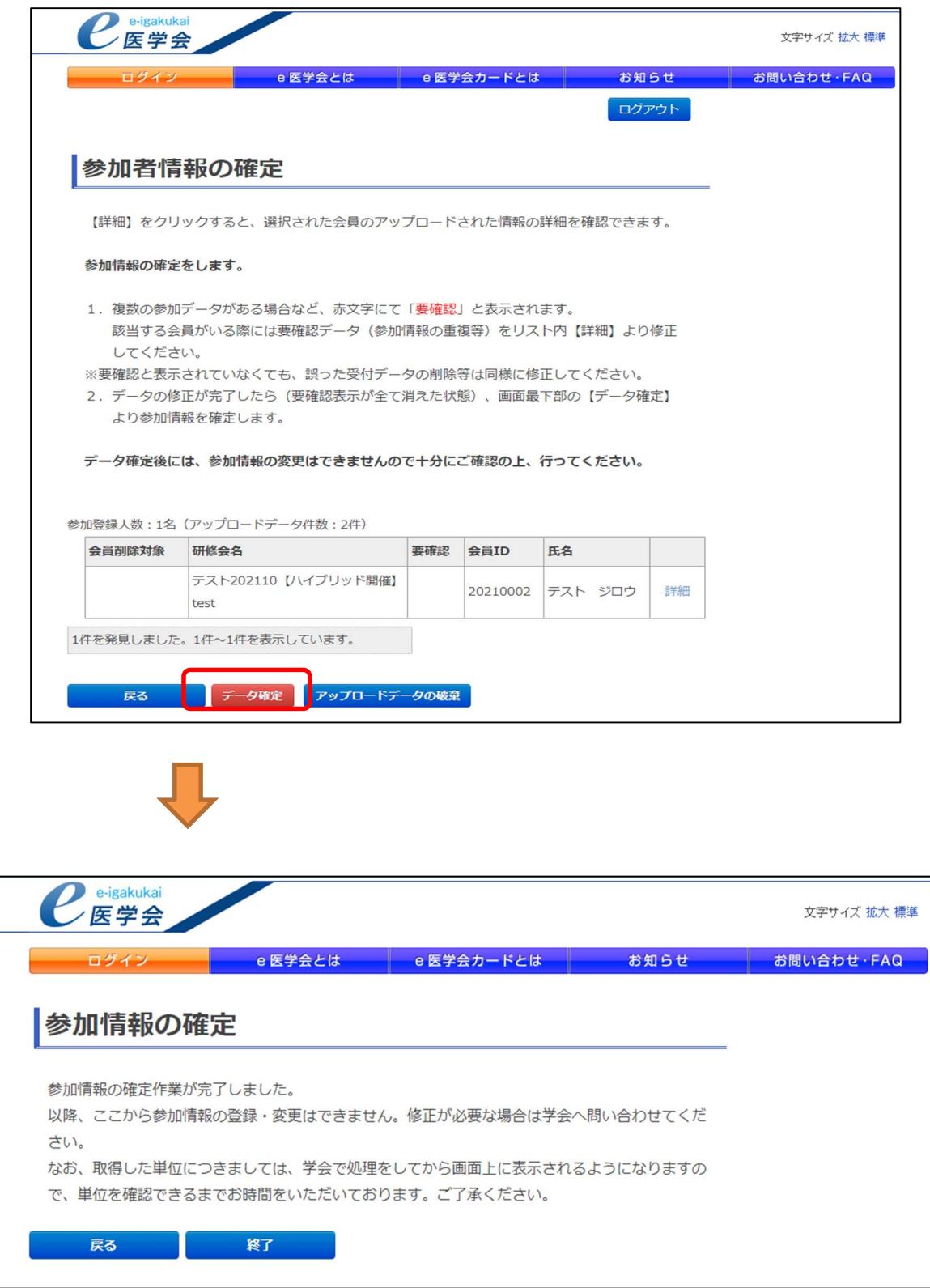

2. データ確定後、アップロードされた会員の確認は「リスト表示」より行えます。

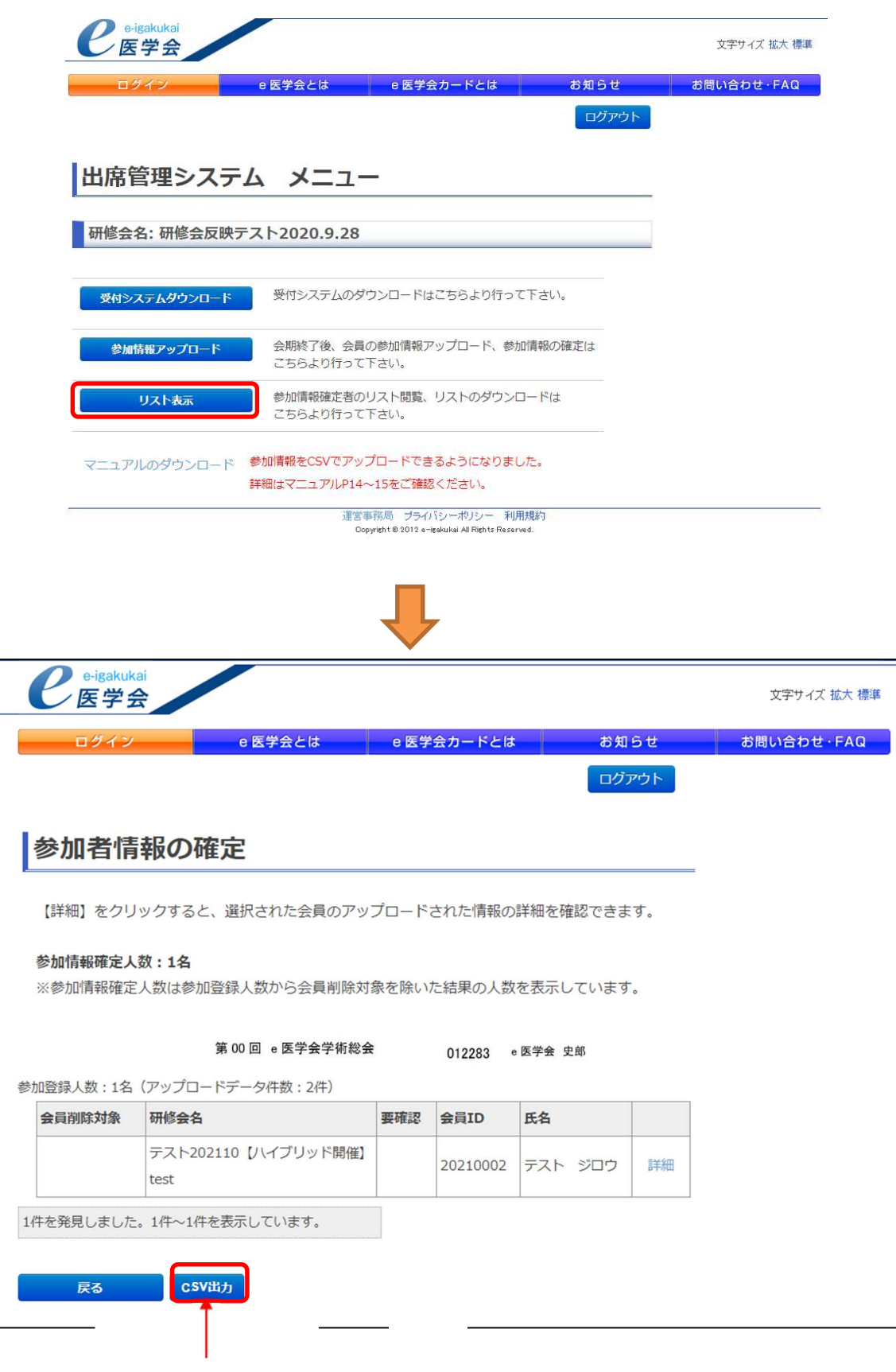

「CSV出力」ボタンによって、参加者データを CSV形式で保存することが可能です。

# <エラーの場合>

3-1. 指定されたファイルには、形式が違うなどの問題がある可能性があります。

sanka.db ではなく、他のファイルを選択している可能性があります。 (CSV ファイル等)

選択しているファイルをご確認ください。

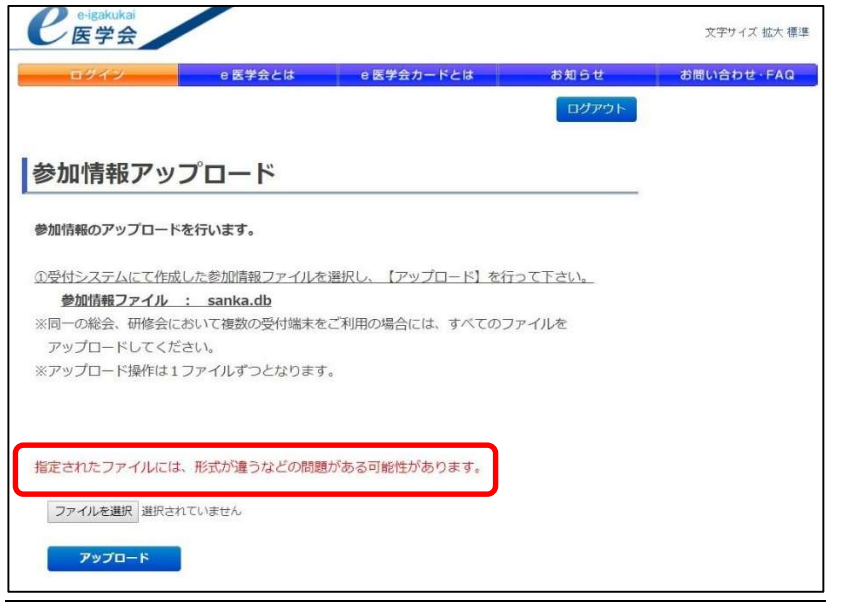

### 3-2. 別の研修会のファイルはアップロードできません。 参照ファイルを再度ご確認ください。

他で開催した研修会の sanka.db、またはアクセスキーが違う sanka.db を選択して いる可能性があります。

ログインしているアクセスキーと選択している sanka.db のアクセスキーが同じで あるかご確認ください。

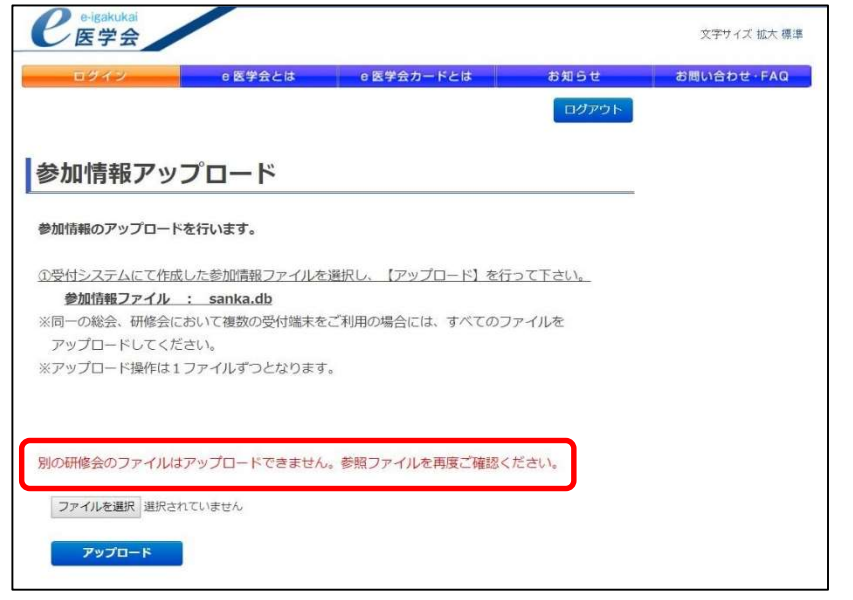

#### 3-3. 受付システムをダウンロードしていない研修会につきましては、

### 参加情報のアップロードはできません。受付システムのダウンロードをしてくださ い。

参加データのアップロードには受付システムのダウンロードが必須となります。 上記エラーが表示された場合は、受付システムのダウンロードされていない可能性 があります。

研修会当日に受付システムにて参加登録を行った場合、他研修会の受付システムを 使用していないかご確認ください。

※アクセスキーが異なる受付システムで参加登録した会員データは、アップロード 出来ません。

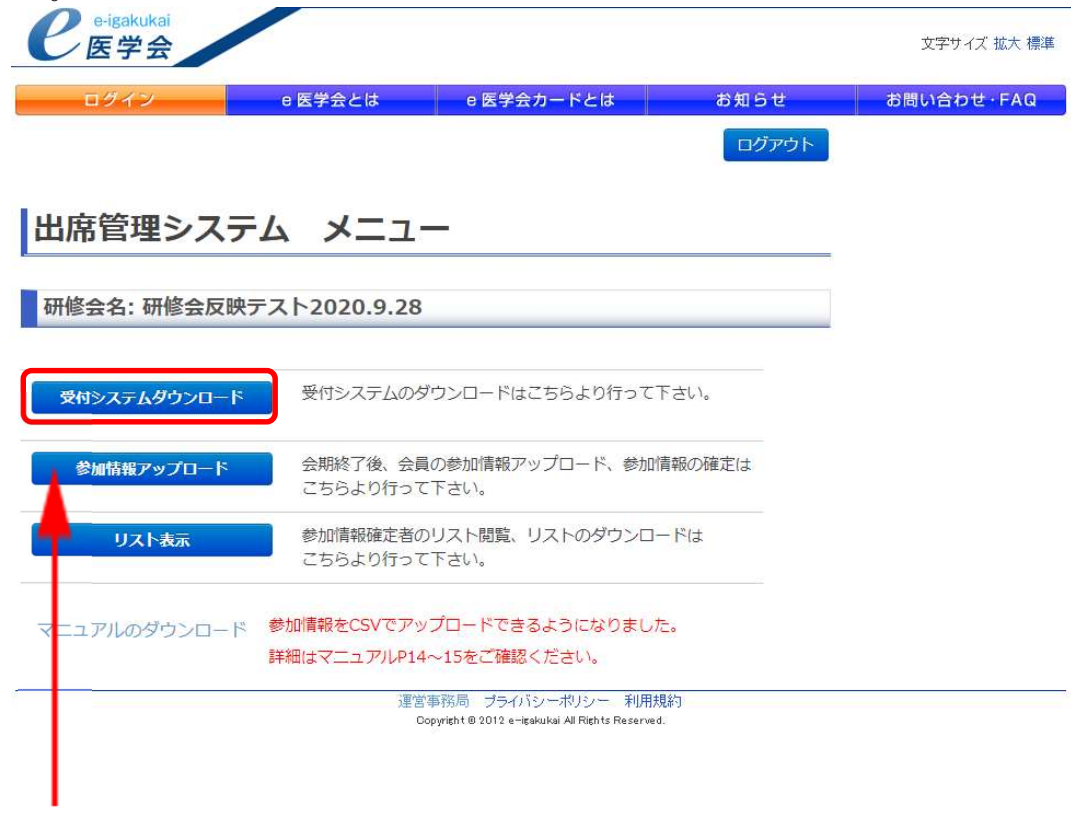

「受付システムレダウンロードした後に 参加データのアップロードが可能となります。

# VI-1. 受付システムアンインストール(ごみ箱を使用して削除する場合) ※注意※

受付システムを削除する前にⅣ.参加情報のアップロードを必ず行ってください。 アップロードを行う前に受付システムを削除してしまうと、参加データが消えてしまいま す。

1. KaiinCardEntry フォルダにマウスを合わせ、右クリックをします。 メニュー内より「削除」を選択し、移動確認画面が出た場合は「はい(Y)」を 選択します。

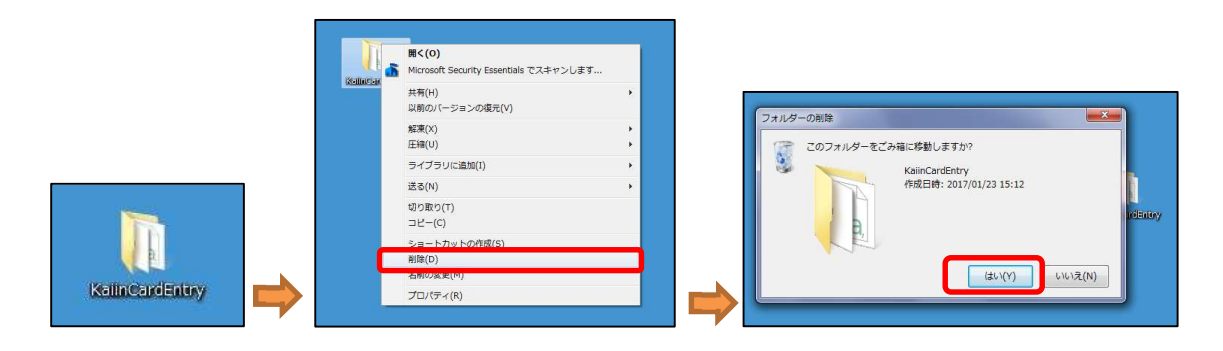

2. ごみ箱のアイコンにマウスを合わせ、右クリックをします。 メニュー内より「ごみ箱を空にする」を押し、ごみ箱内に受付システムが入っていな いことを確認して完了です。

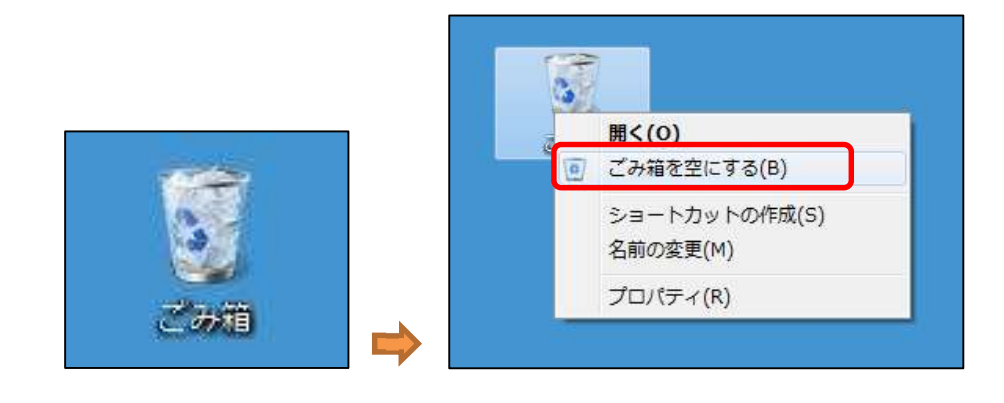

ごみ箱内のデータを個別に削除する場合は、1.の作業が完了した後、 ごみ箱内にある KaiinCardEntry フォルダにマウスを合わせ、右クリックし、削除確 認画面が出た場合は「はい(Y)」を押して削除を実行します。

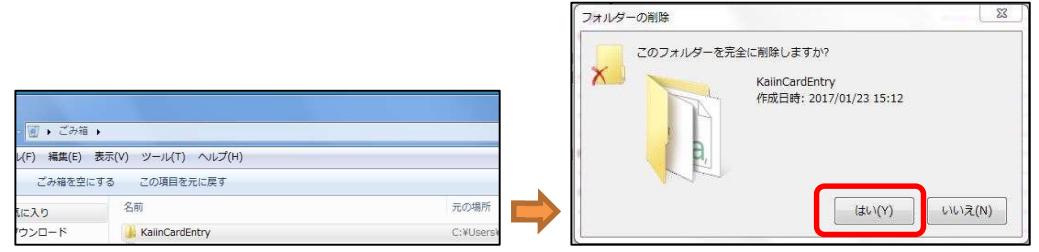

## Ⅵ-2.受付システムアンインストール(Uninstall.bat を使用して削除する場合)

解凍したフォルダにある Uninstall.bat を実行します。

なお、拡張子が非表示設定の場合は「Uninstall」のみの表示となります。

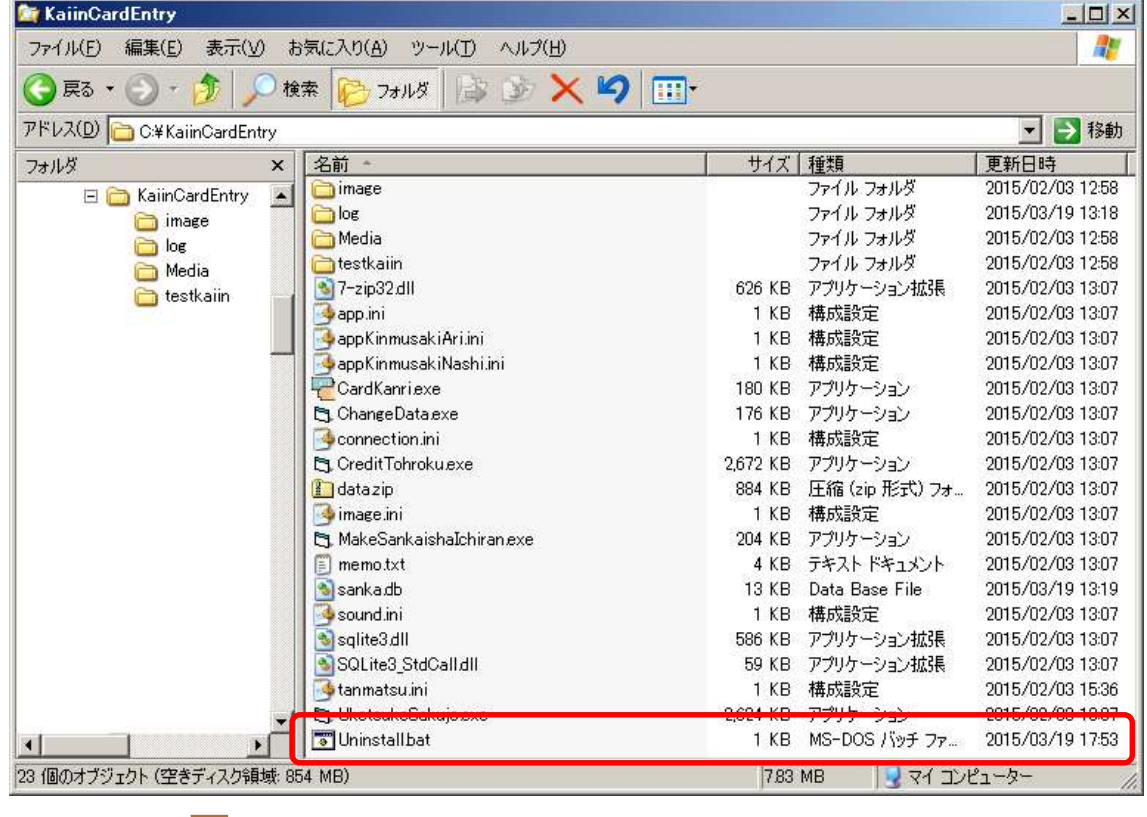

◎ コマンド ブロンブト  $\Box$ DIX C:¥KaiinCardEntry>Uninstall.bat ※必ず参加情報アップロードを行ってください 受付システムを削除してよろしいですか?(y/n)

yを押し、Enterを押す。

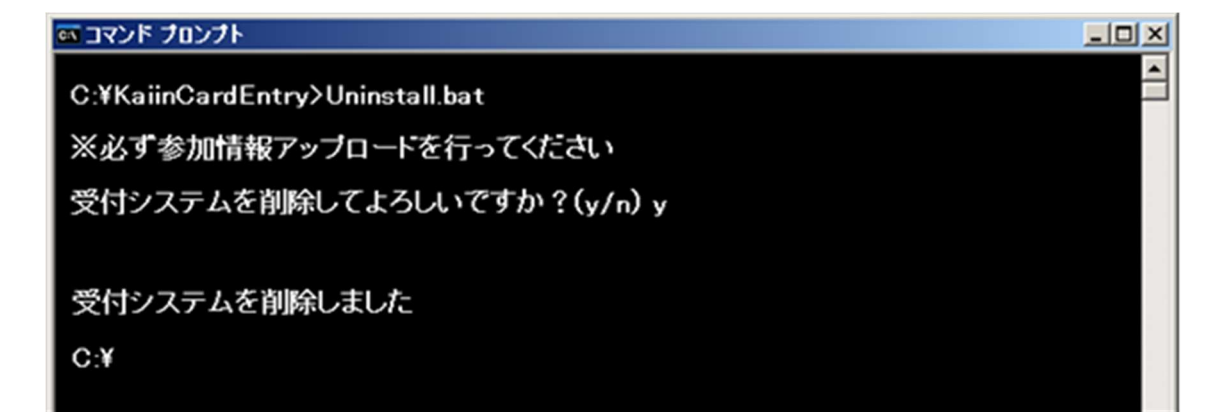

## 補足

※1 お使いのパソコン (Windows) の時計を合わせます (画面に表示される日時はご利用の PC に設定されている日時です)

<変更の仕方について>

- 1. デスクトップ画面の右下のデジタル時計をクリックします。
- 2. 現在の設定日時の変更画面が表示されます。
- 3. 下段の「日付と時間の設定の変更」をクリックします。
- 4. 日付と時刻の画面で「日付と時刻の変更」ボタンをクリックします。
- 5. 日付と時刻を正しく合わせ、「OK」ボタンをクリックします。
- 6. 設定の完了です。

※2 受付システムのアンインストールをしていただきますと、個人情報を含んだデータ は PC 上から完全に削除されます。また、個人情報を含んだデータは暗号化されておりま すので、アンインストール前でも情報が漏れる心配はございません。

※3 CSV の文字コードを UTF-8 から Shift JIS に変換する方法

- 1. ダウンロードした CSV ファイルを一度メモ帳で開きます。
- 2. 名前を付けて保存を選択し、文字コードの部分を「UTF-8」から「ANSI」に変更し 上書き保存します。